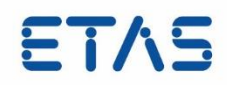

# **ETAS LICENSE PORTAL**

PC 固定ライセンス用操作マニュアル Rev.2.1

# **著作権について**

本書のデータを ETAS GmbH からの通知なしに変更しないでください。ETAS GmbH は、本書に関 してこれ以外の一切の責任を負いかねます。本書に記載されているソフトウェアは、お客様が一般ライ センス契約または単一ライセンスをお持ちの場合に限り使用できます。ご利用および複写はその契約で 明記されている場合に限り、認められます。

本書のいかなる部分も、ETAS GmbH からの書面による許可を得ずに、複写、転載、伝送、検索シ ステムに格納、あるいは他言語に翻訳することは禁じられています。

© Copyright 2010 - 2020 ETAS GmbH Stuttgart, Germany

本書で使用する製品名および名称は、各社の(登録)商標またはブランドです。

# 目次

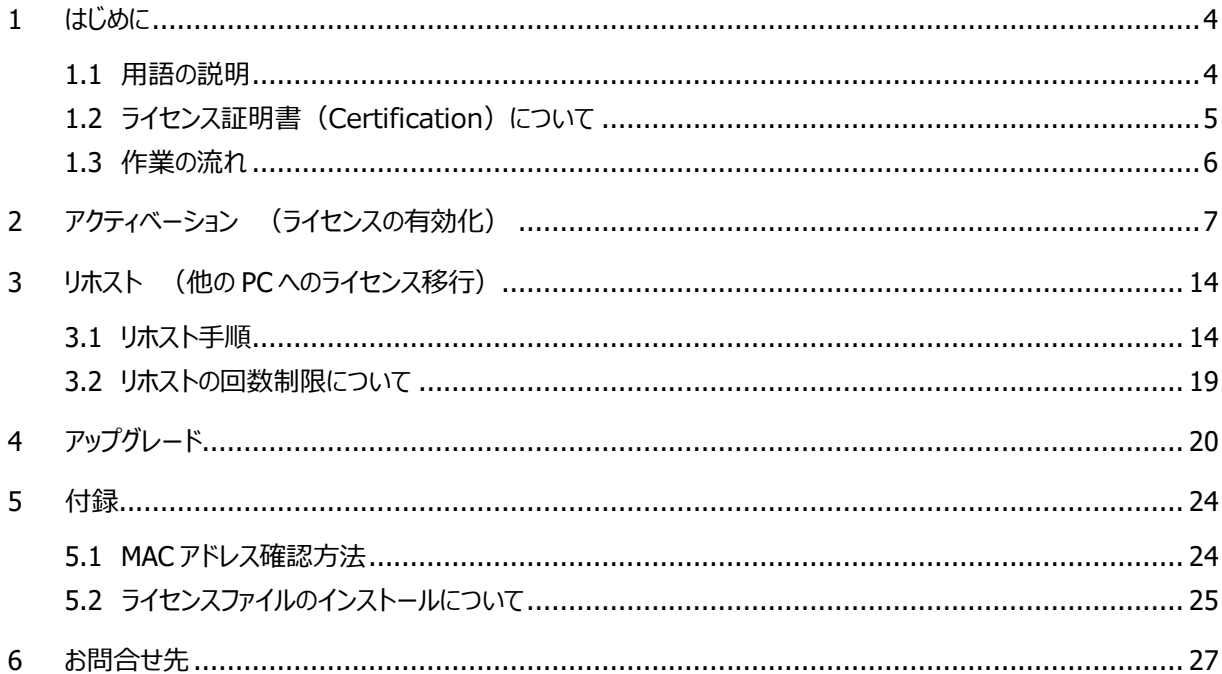

ETAS

# **1 はじめに**

ETAS License Portal では、弊社ソフトウェアのライセンスの有効化(アクティベージョン)、及び変更管 理ができます。

本書では、PC 固定ライセンス (1 台の PC で固定して使用するライセンス)のユーザー様向けに、ETAS License Portal の操作方法を説明します。

#### 1.1 用語の説明

#### **ETAS License Portal**

ETAS ソフトウェアプロダクトのライセンスファイルを発行するサイトで、アクセスに際してはインターネット への接続が必要です。

- 弊社から送付するアクティベーション ID によりログインします
- このサイトでは、ライセンスのアクティベーション・リホストが可能です
- 生成されたライヤンスファイルは PC にダウンロードすることで入手できます

### **アクティベーション ID**

1ソフトウェアに対して1ID が付与されます。この ID を使用して各ソフトウェアのライセンスファイルを 生成します。

アクティベーション ID は、製品納入時に送付されるライセンス証明書に記載されています。

# **注記**

アクティベーション ID は、ライセンスのアクティベーション・リホスト・アップグレードおよびホットラインへのお 問い合わせの際に必要な情報となりますので、管理には十分ご注意ください。

#### **フルフィルメント ID (FID)**

アクティベーション ID と PC の MAC アドレスの組み合わせを管理するために割り振られる ID です。

#### **リホスト**

ライセンスを別の PC(MAC アドレス)に移行することです。但し、PC 固定ライセンスのリホストは、6 ヶ月に 1 回までとさせていただきます。

### **アップグレード**

旧バージョンソフトウェアのライセンスを新バージョンソフトウェアのライセンスにアップグレードすることで す。

ライセンスのアップグレードは、メジャーバージョンアップ(例:INCA V**6**.2.1 → V**7**.0.0)の場合に 必要で、マイナーバージョンアップ(例:INCA V6.**1.0** → V6.**2.1**)の場合は不要です。

# <span id="page-4-0"></span>1.2 ライセンス証明書 (Certification) について

弊社ソフトウェアご購入後、ソフトウェアのインストーラと一緒にライセンス証明書(下図)が届きます。

ETAS License Portal では、主にアクティベーション ID (赤枠内) を使用してライセンスの管理を行いま すので、ライセンス証明書は大切に保管してください。

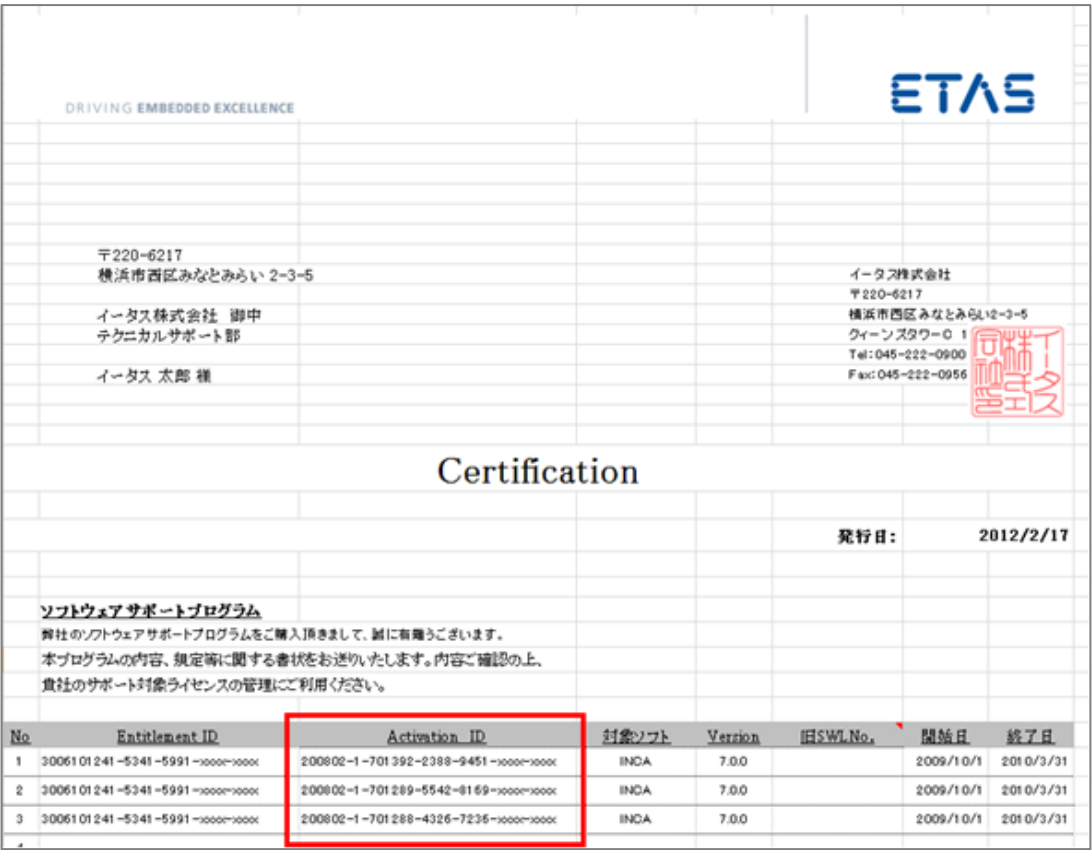

# 1.3 作業の流れ

ETAS License Portal では、目的によって行う作業が異なります。 以下に各目的に応じた作業手順の概要を示します。

### **1. 新しくご購入いただいたソフトウェアを使用する場合**

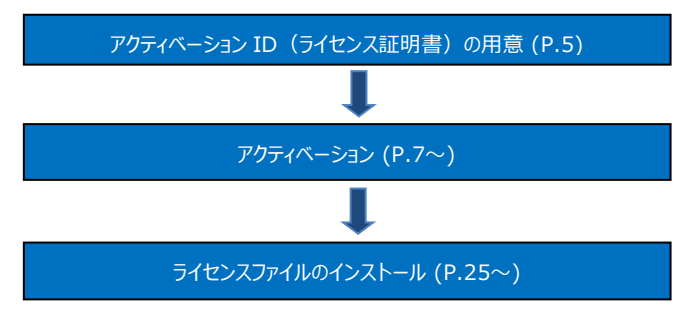

**2. ソフトウェアを使用している PC を変更する場合(リホスト)**

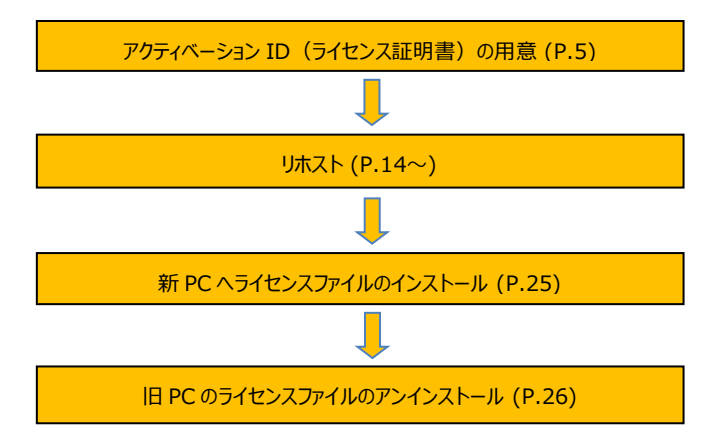

**3. ソフトウェアをアップグレードする場合(V7.1→V7.2 など)**

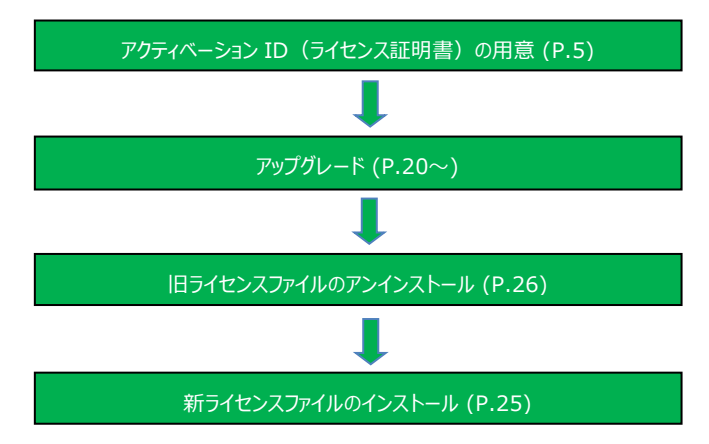

# <span id="page-6-0"></span>**2 アクティベーション (ライセンスの有効化)**

この章では、アクティベーション ID でのライセンスポータルへのログインから、ライセンスファイル取得までの手 順を説明します。

- 1. Web ブラウザで下記 URL (ライセンスポータルサイト)に移動します。 <https://license.etas.com/flexnet/operationsportal/logon.do>
- 2. 画面上のメニューより、"Activation ID でログイン"をクリックします。

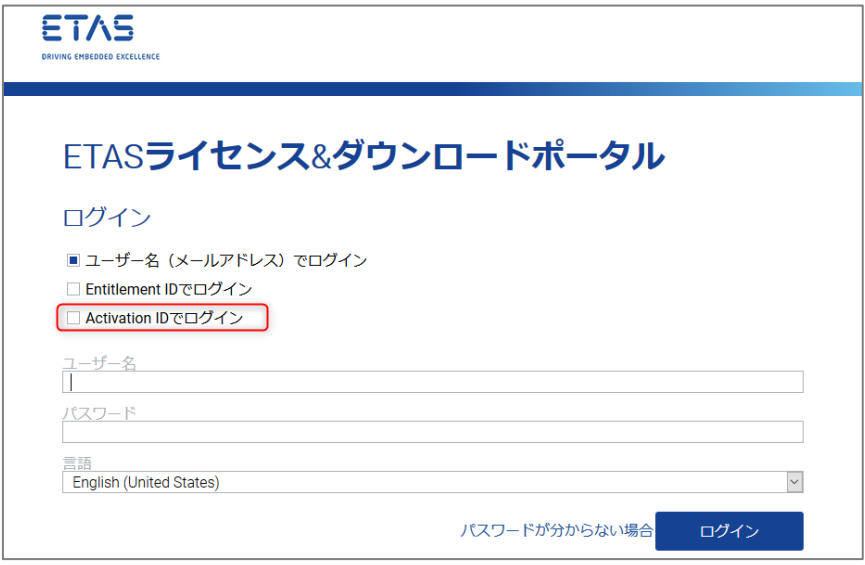

3. ライセンス証明書に記載されているアクティベーション ID を入力後、言語を選択し、"ログイン (Login)"をクリックします。

※日本語表示にしたい場合は、言語で「日本語 (日本)」を選択します。

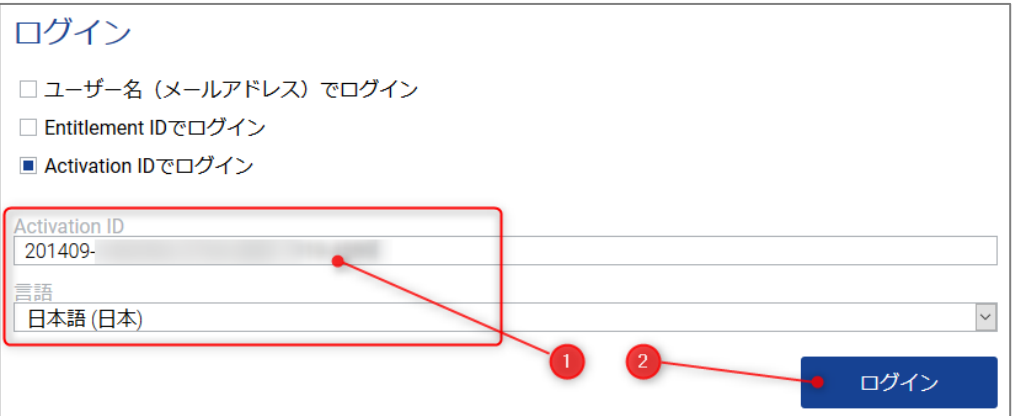

4. アクティベーション ID でログインすると、ようこそ画面が表示されます。

「Activation & Entitlements」メニューから「エンタイトルメントリスト」をクリックします。

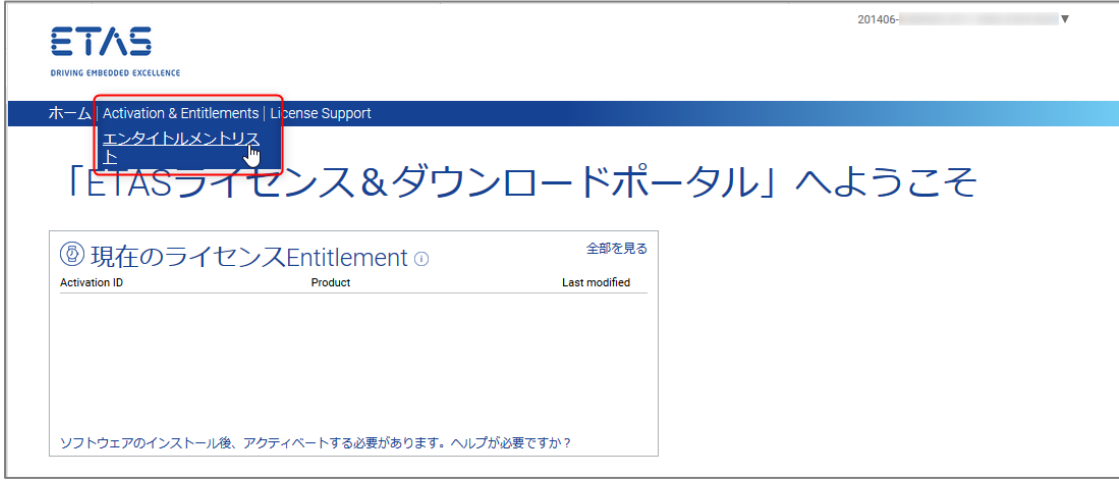

- 5. Entitlement リストがではアクティベーションされていないライセンス一覧が表示されます。
	- ① アクティベーションしたいライセンスにチェックを入れ
	- ② 「アクション」から「アクティベーション」を選択します。

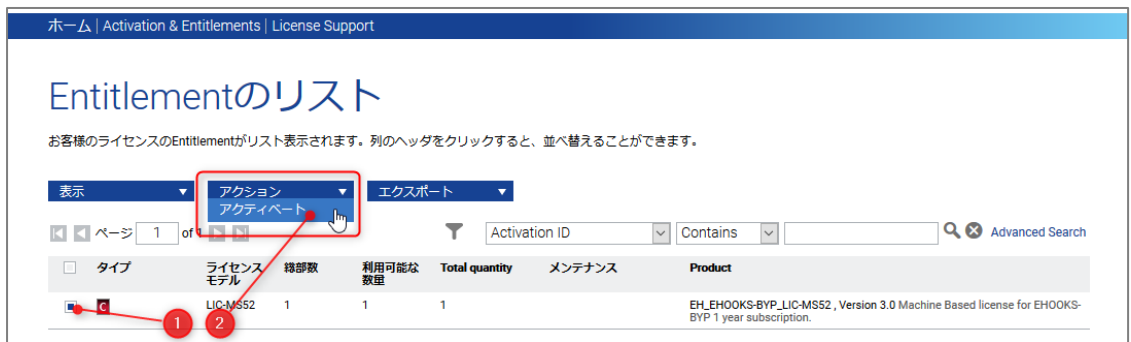

6. 開始日入力フィールドの右側にあるカレンダーアイコンをクリックします。

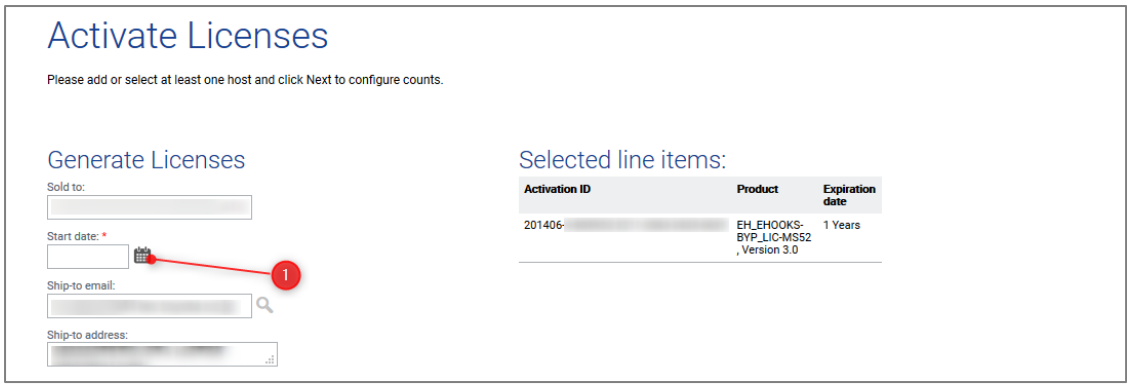

Ship-to address は、右下角をドラッグすると表示領域を広げる事が出来ます。

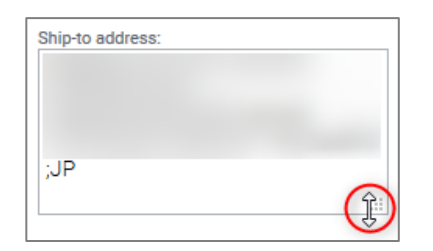

7. カレンダーウィンドウが表示されますので、"Today"をクリックしてください。

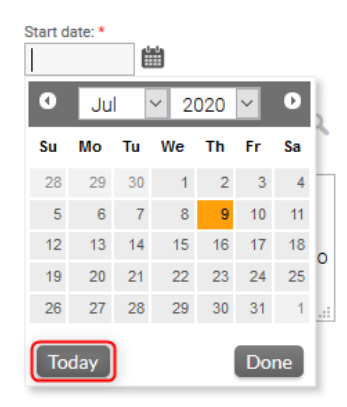

8. 開始日フィールドに本日の日付が入力されている事を確認し、"Next"をクリックします。

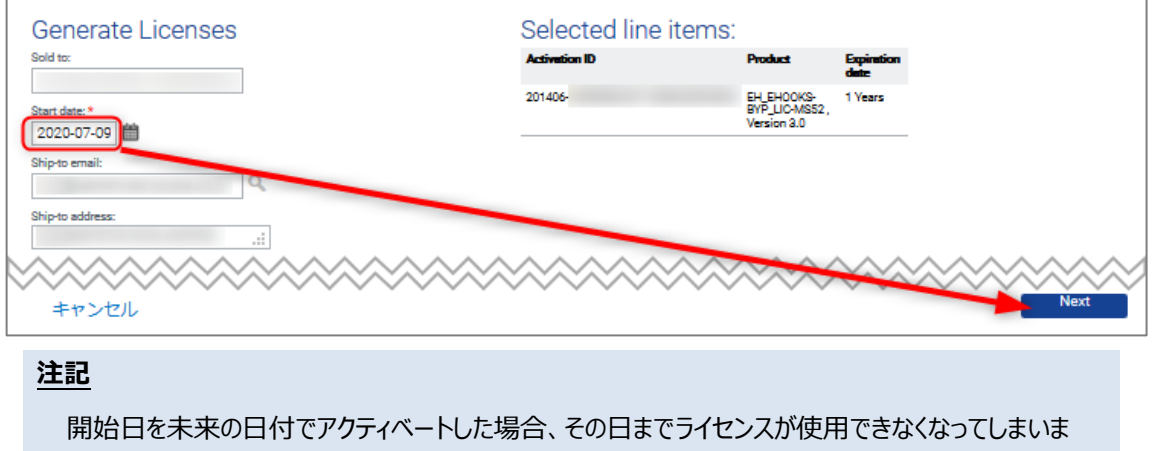

す。必ず、開始日フィールドに本日の日付が設定されている事を確認してください。

9. "Configure hosts"より「+」アイコンをクリックして下さい。

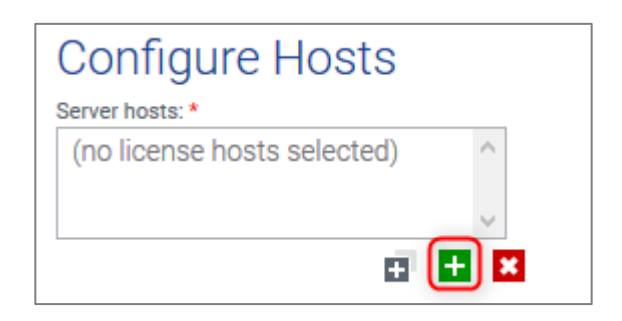

10. MAC アドレスの追加ウィンドウが開きますので、"Nodelocked hosts"フィールドにライセンス移行先 の PC の MAC アドレスを入力し('‐'ハイフンは不要です)、"OK"をクリックします。

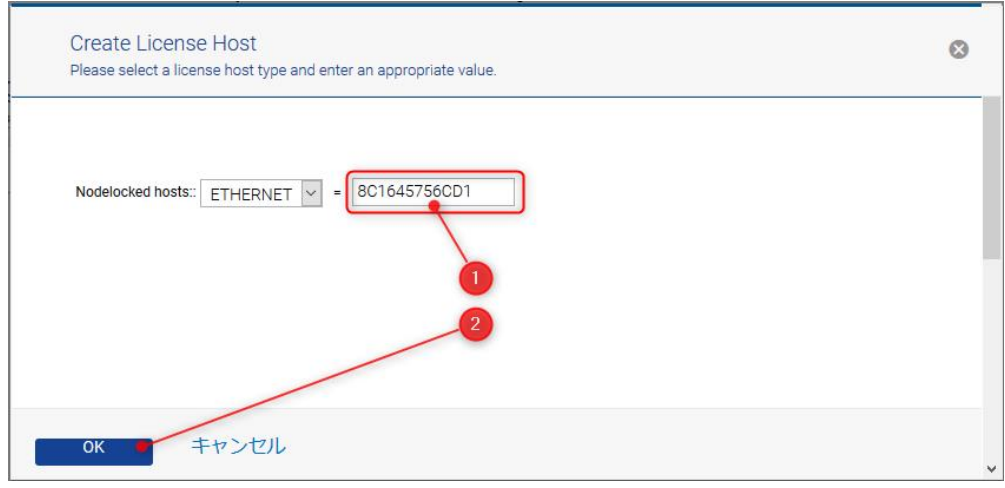

11. MAC アドレスの追加ウィンドウが開きますので、"Nodelocked hosts"フィールドにライセンス移行先 の PC の MAC アドレスを入力し('‐'ハイフンは不要です)、"OK"をクリックします。

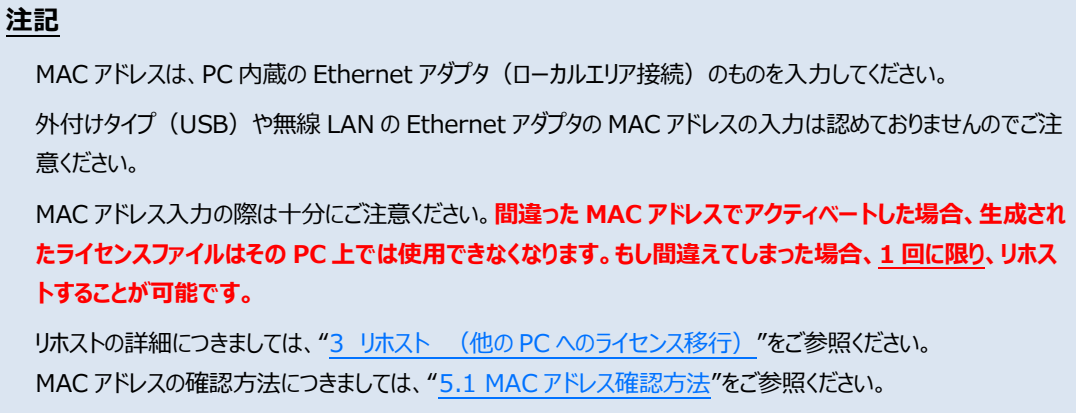

### 12. 手順 10 で入力した MAC アドレスを選択し"Generate"をクリックして下さい。

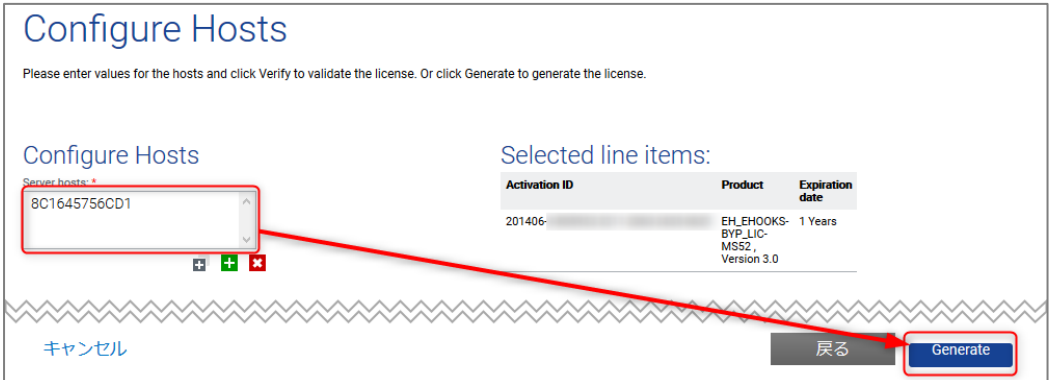

ETAS

13. フルフィルメント ID (FID\_ x x x x ) が表示されますので、チェックを付け、"ファイルに保存"をクリ ックします。

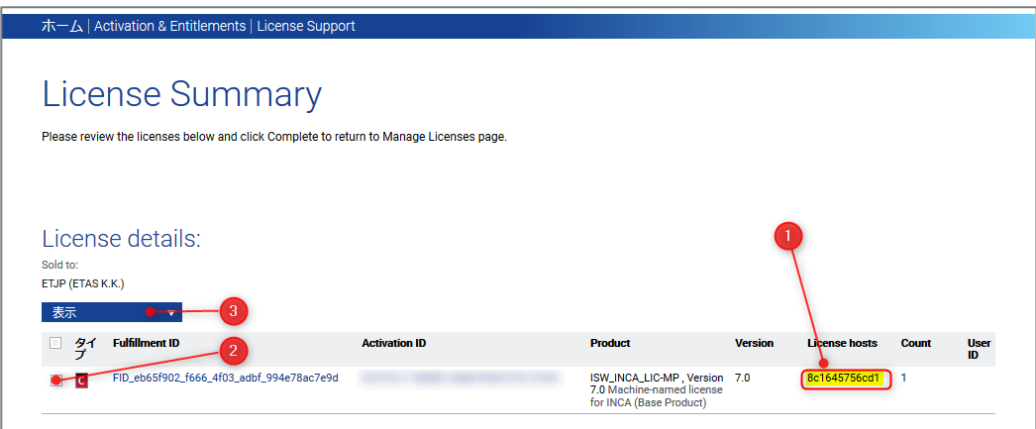

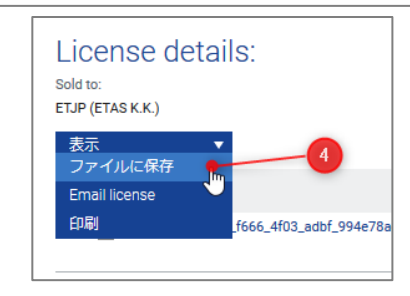

# **注記**

エラーが発生し、フルフィルメント ID が表示されない場合は、各製品のホットラインまでご連絡ください。

14. "ファイルのダウンロード"ウィンドウが開きましたら、"保存"をクリックします。 (Firefox の場合)

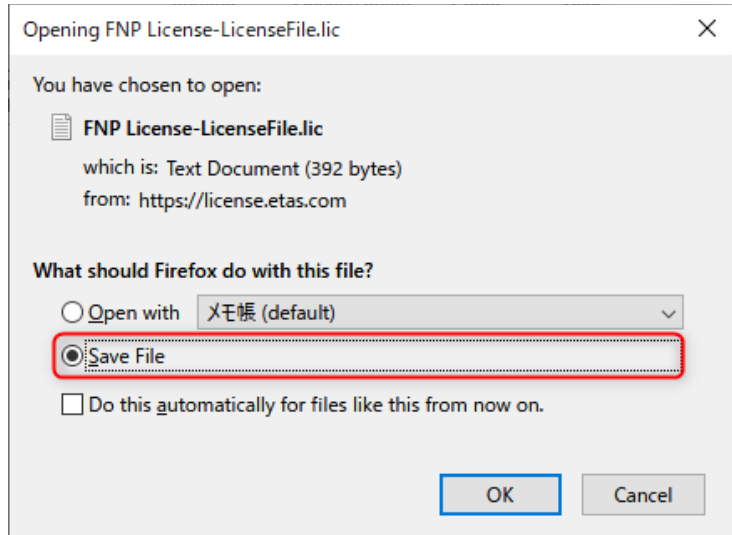

# ダウンロードしたライセンスファイルは、"ダウンロード"フォルダに保存されます。

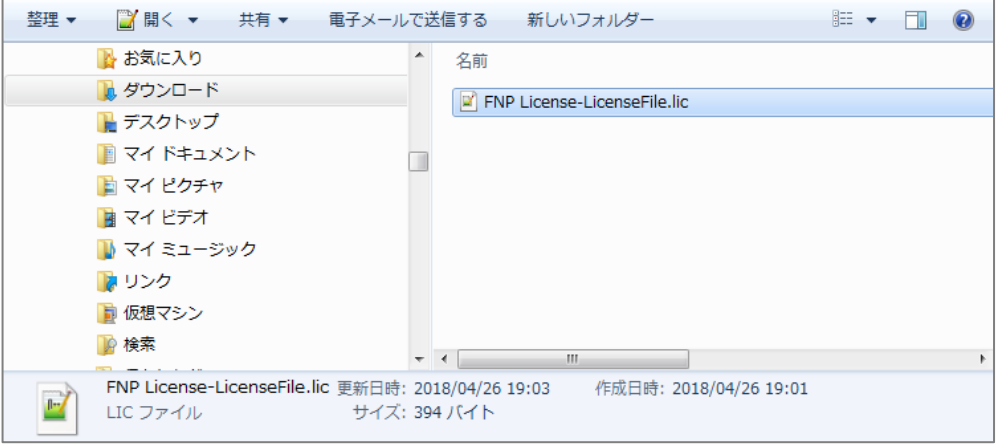

(Microsoft Edge の場合)

ポップアップダイアログが表示されます。

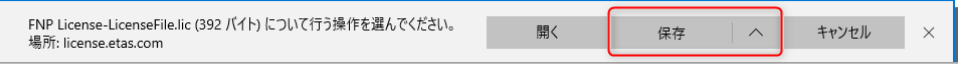

"名前を付けて保存"を選択します。

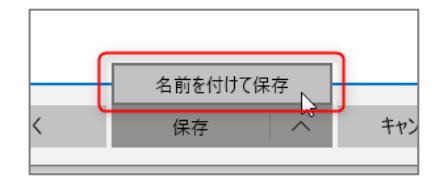

任意のフォルダを選択し、"保存"をクリックしてライセンスファイルをダウンロードします。

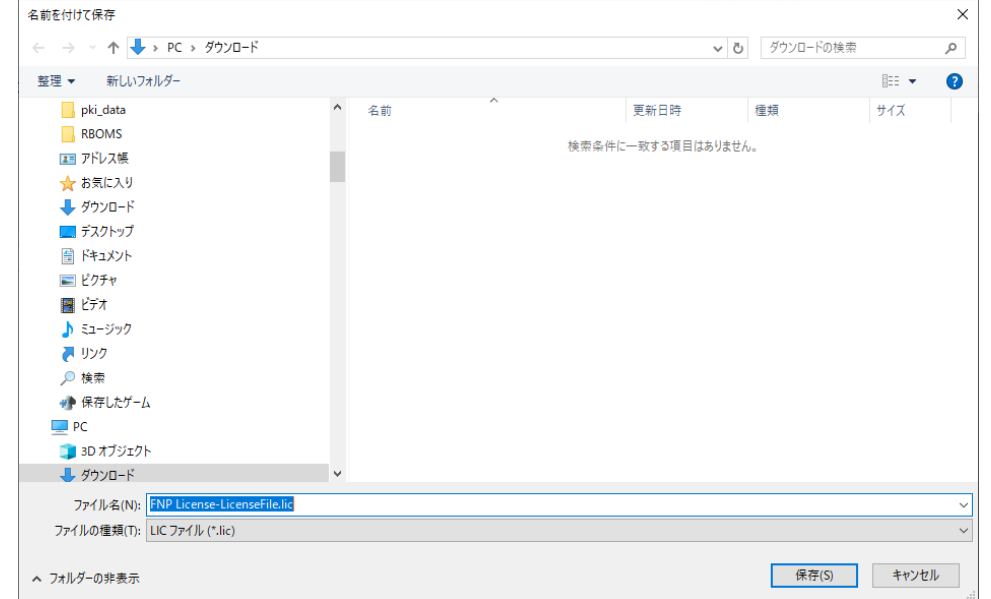

#### **注記**

予期しないトラブルを避けるためにも、ライセンスファイルは日本語(例: "デスクトップ")など 2 バイ ト文字を含まないパスへ保存していただく事をお奨め致します。

15. 最後に"完了"をクリックして、ライセンス発行作業を完了します。

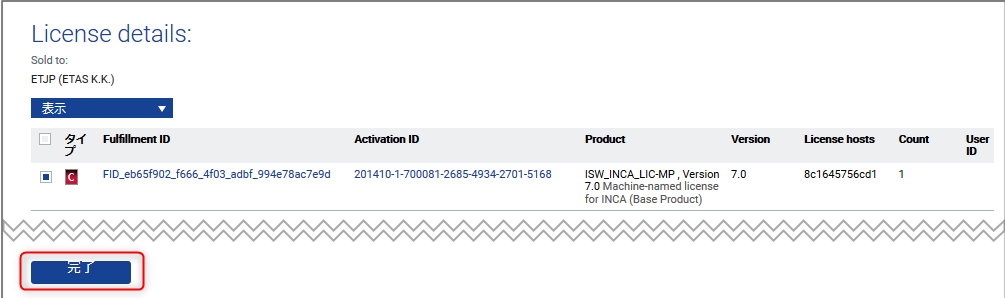

# <span id="page-13-0"></span>**3 リホスト (他の PC へのライセンス移行)**

リホストとは、ライセンス権利を別の PC(MAC アドレス)に移行することです。 この章では、現在使用中のライセンスの権限を他の PC へ移行するための手順、およびリホストの制限事 項について説明します。

3.1 リホスト手順

この項では、リホストの手順を説明します。

- 1. Web ブラウザで下記 URL (ライセンスポータルサイト)に移動します。 <https://license.etas.com/flexnet/operationsportal/logon.do>
- 2. 画面上のメニューより、"Activation ID でログイン"を選択します。

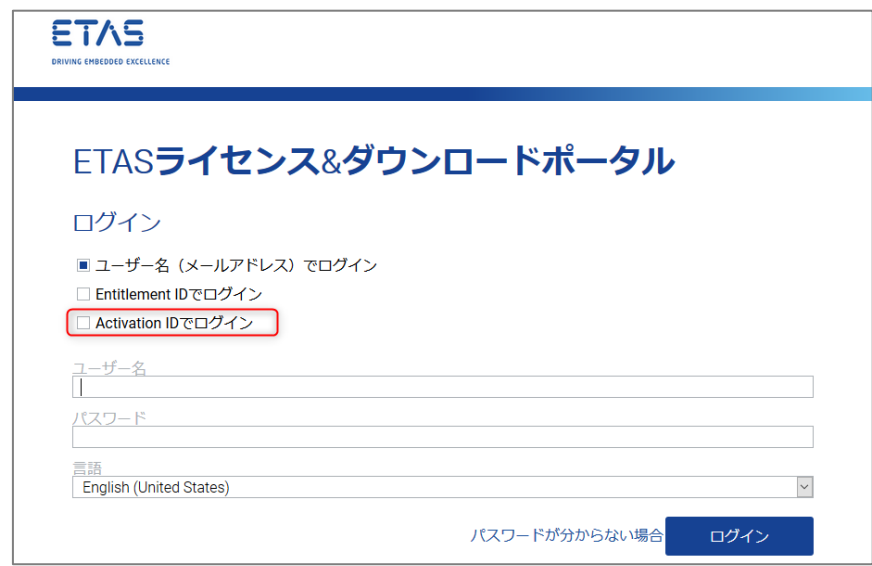

3. ライセンス証明書に記載されているアクティベーション ID を入力後、言語を選択し、"ログイン (Login)"をクリックします。

※日本語表示にしたい場合は、言語で「日本語 (日本)」を選択します。

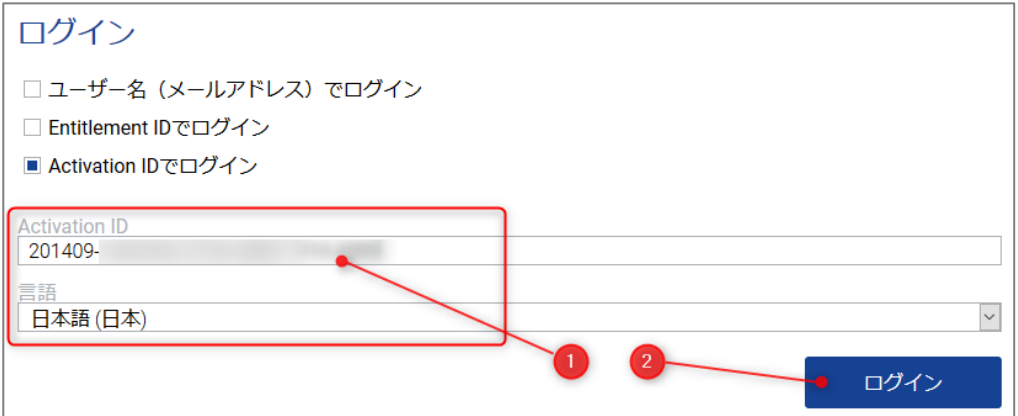

4. "License Support"→"ライセンスリスト"を選択し、発行されているライセンスを表示します。

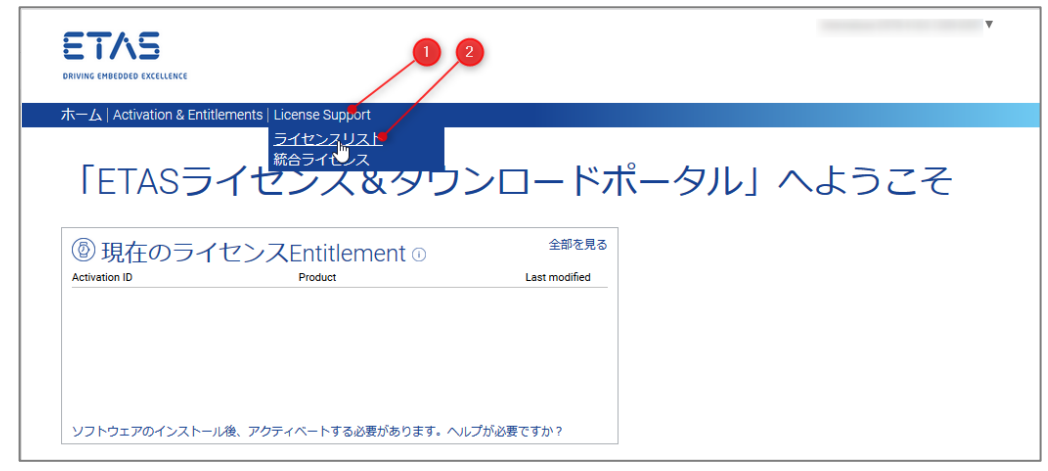

5. リホストしたいフルフィルメント ID にチェックを付け、"アクション"→ "Rehost"を選択します。

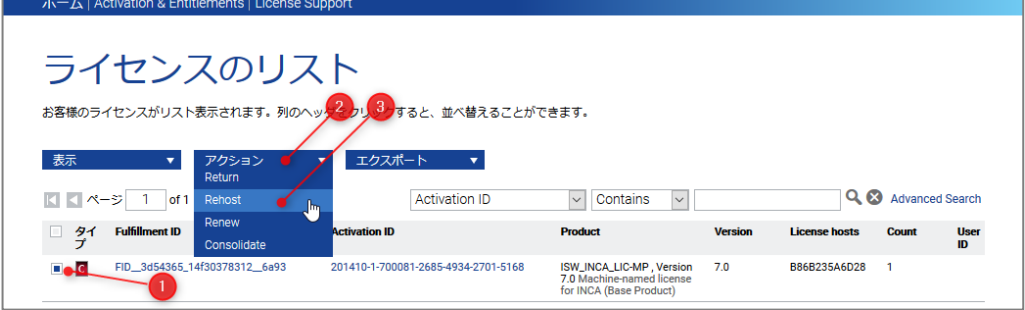

6. "New Nodelocked Hosts"の"+"アイコンをクリックします。

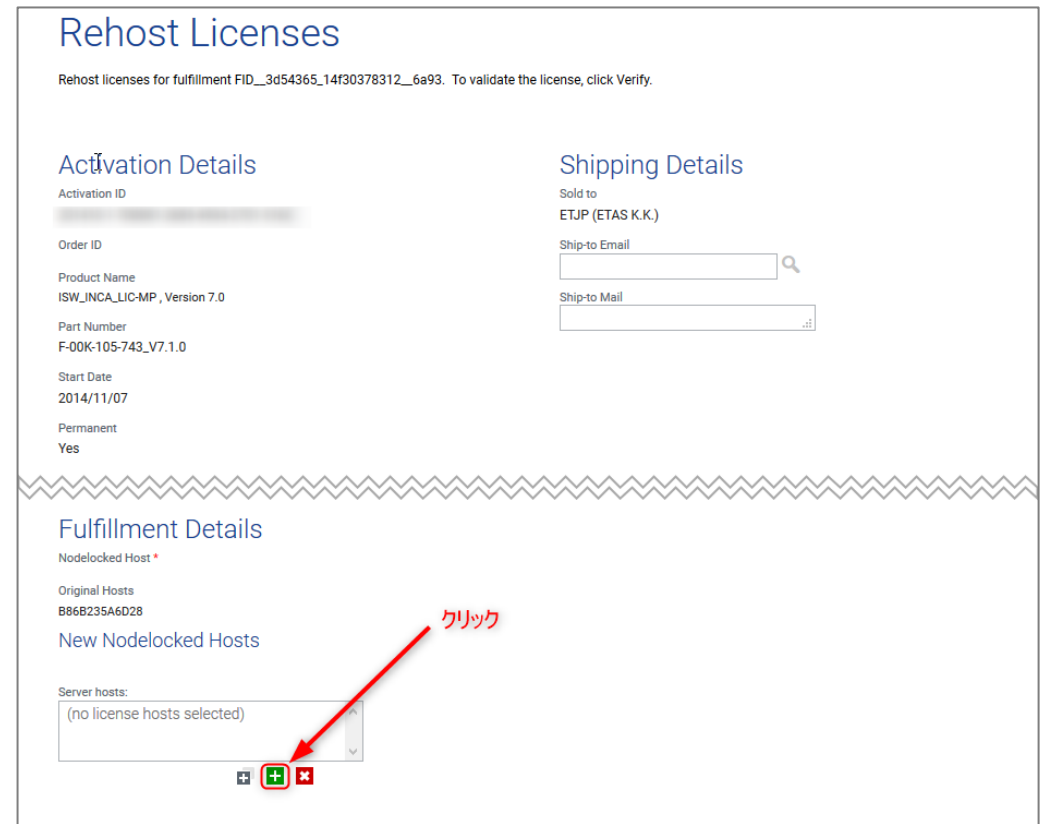

7. MAC アドレスの追加ウィンドウが開きますので、"Nodelocked hosts"フィールドにライセンス移行 先の PC の MAC アドレスを入力し('‐'ハイフンは不要です)、"OK"をクリックします。

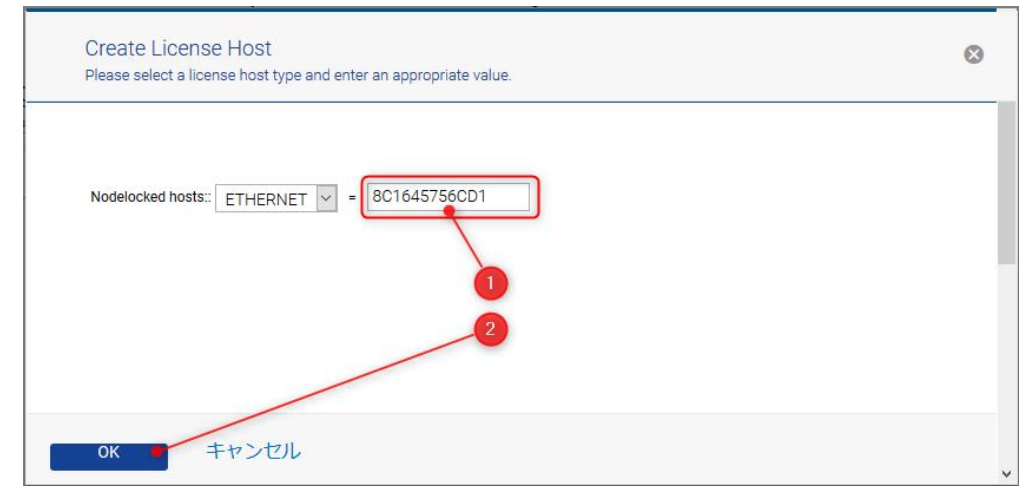

# **注記**

MAC アドレスは、PC 内蔵の Ethernet アダプタ (ローカルエリア接続) のものを入力してください。

外付けタイプ (USB) や無線 LAN の Ethernet アダプタの MAC アドレスの入力は認めておりませんのでご注 意ください。

MAC アドレス入力の際は十分にご注意ください。**もし間違った MAC アドレスでリホストした場合、次にリホス トが可能になるまで(6 か月後まで)、ライセンスの移行をすることができなくなってしまいます。**

MAC アドレスの確認方法につきましては、 "5.1 MAC [アドレス確認方法"](#page-23-0)をご参照ください。

8. 手順 7 で入力した MAC アドレスを選択して、"Rehost"をクリックします。

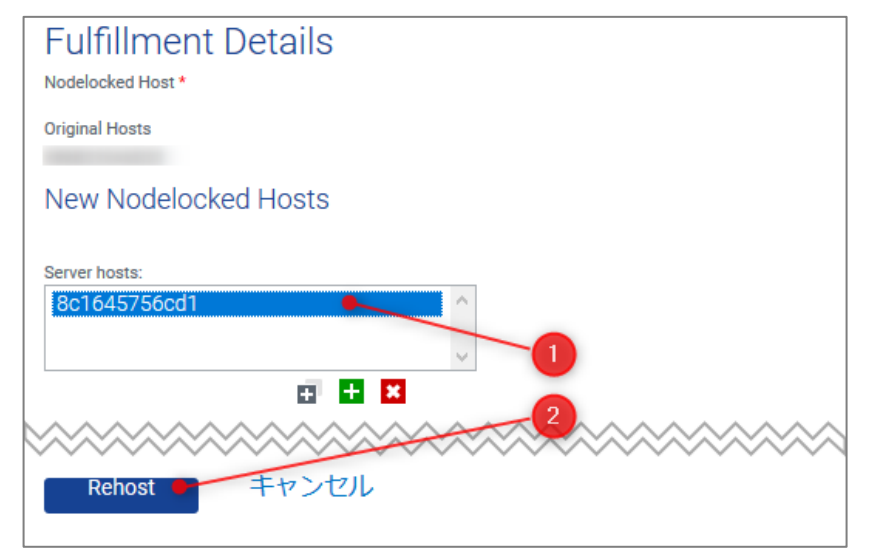

9. 登録された MAC アドレスが新しいものである事を確認し、チェックボックスにチェックを付け、"表示" "ファイルに保存"をクリックします。

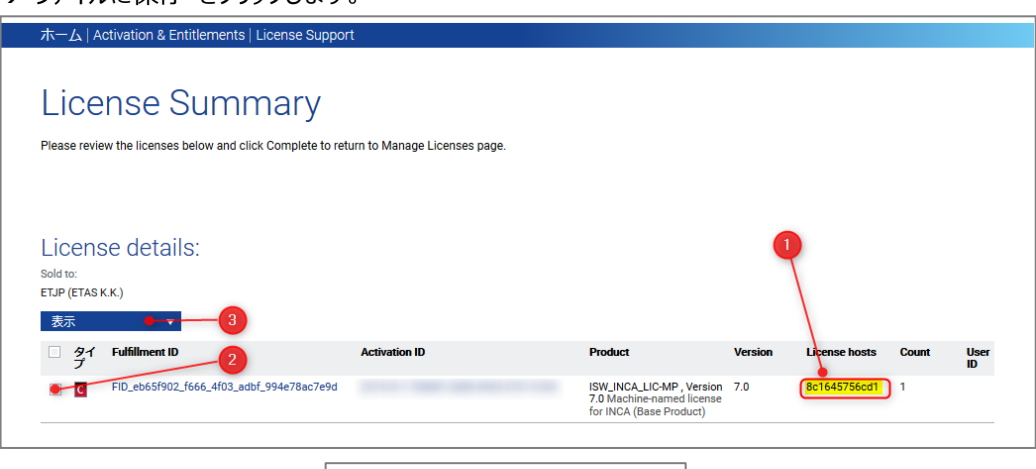

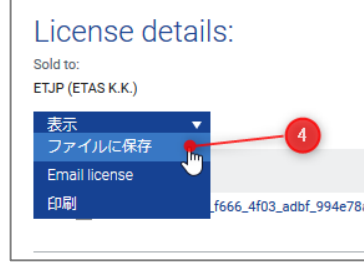

# **注記**

エラーが発生し、リホストされない場合は、各製品のホットラインまでご連絡ください。

- 10. "ファイルのダウンロード"ウィンドウが開きましたら、"保存"をクリックします。
	- (Firefox の場合)

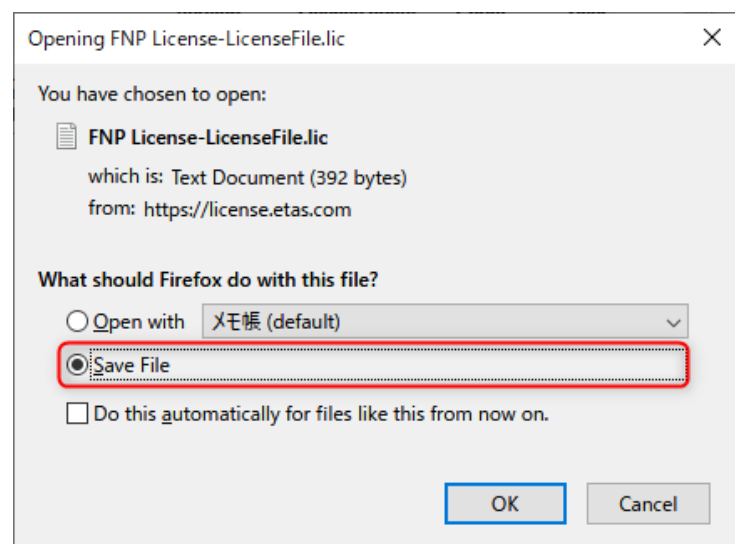

# ダウンロードしたライセンスファイルは、"ダウンロード"フォルダに保存されます。

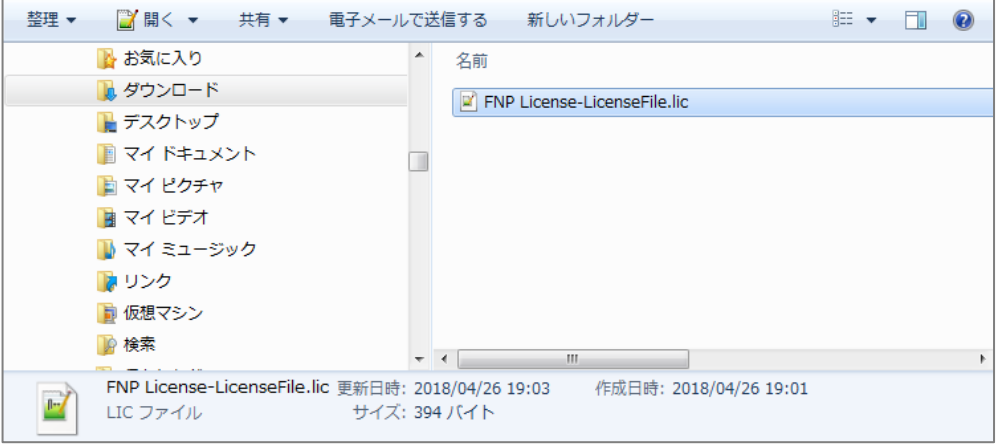

(Microsoft Edge の場合)

ポップアップダイアログが表示されます。

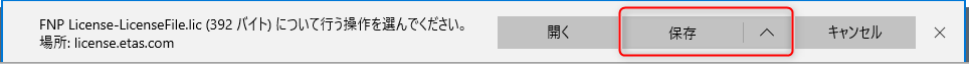

"名前を付けて保存"を選択します。

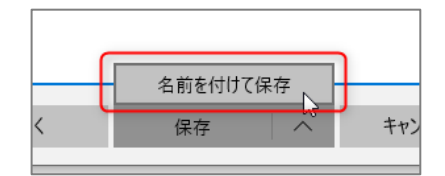

#### 任意のフォルダを選択し、"保存"をクリックしてライセンスファイルをダウンロードします。

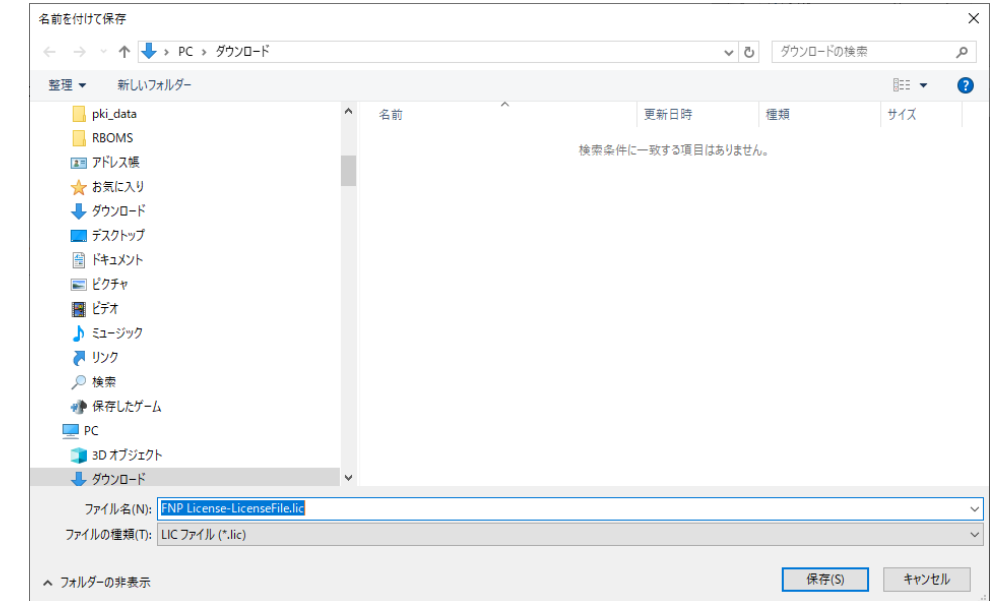

# **注記**

予期しないトラブルを避けるためにも、ライセンスファイルは日本語(例: "デスクトップ")など 2 バイ ト文字を含まないパスへ保存していただく事をお奨め致します。

11. 最後に"完了"をクリックして、ライセンスのリホスト作業は完了です。

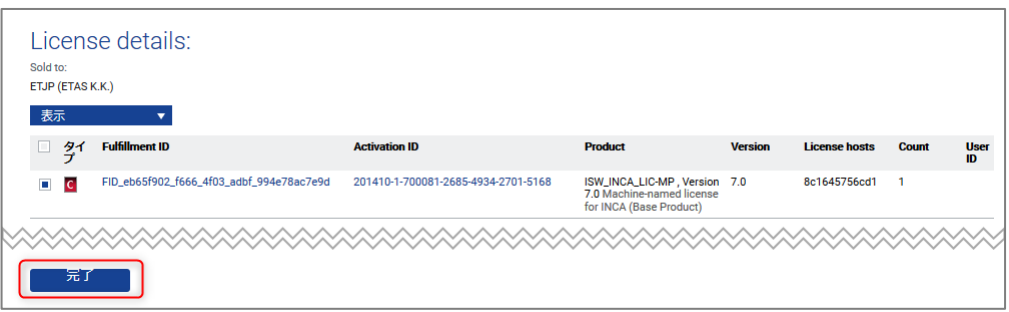

# 3.2 リホストの回数制限について

PC 固定ライセンスのリホストは、6 ヶ月に 1 回までとさせていただいております。 この制限は最後に行われたリホストから 6 ヶ月間が対象となります。

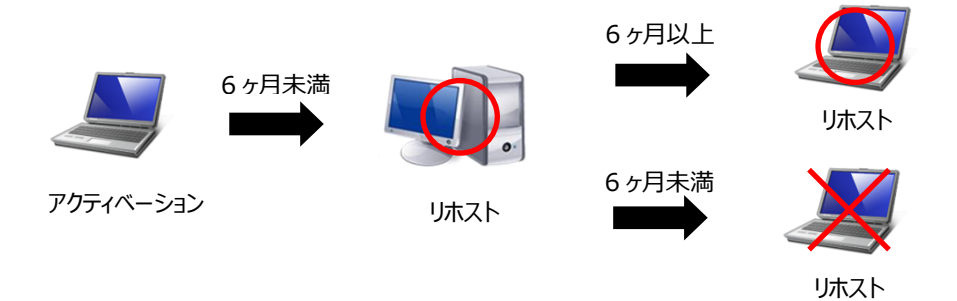

### <span id="page-19-0"></span>**4 アップグレード**

ETAS(営業部)にライセンスのアップグレード依頼をすると、新しいバージョン向けのアクティベーション ID (ライセンス証明書)が発行されます。

ソフトウェアをメジャーアップグレードする場合、新たに発行されたアクティベーション ID でライセンスファイルを ダウンロードし、新しいバージョンのソフトウェアにインストールする必要があります。

この章では、新たに発行されたアクティベーション ID でライセンスファイルをダウンロードする手順を説明しま す。(ライセンスファイルのインストール方法につきましては、"5.2 [ライセンスファイルのインストール方法"](#page-24-0)をご 参照ください。)

**注記**

メジャーアップグレードとは、例:INCA V6.2.1→INCA V7.0.0 の様に左端の数字が上がるアップグレードで す。

INCA V6.1.0→INCA V6.2.1 の様に、左端の数字が上がらないアップグレードをする場合、ライセンスファイル をダウンロードする必要はありません。

**例外として、INCA V7.1.x→INCA V7.2.x はアップグレードが必要となります。**

- 1. Web ブラウザで下記 URL (ライセンスポータルサイト)に移動します。 <https://license.etas.com/flexnet/operationsportal/logon.do>
- 2. 画面上のメニューより、"With Activation ID"をクリックします。

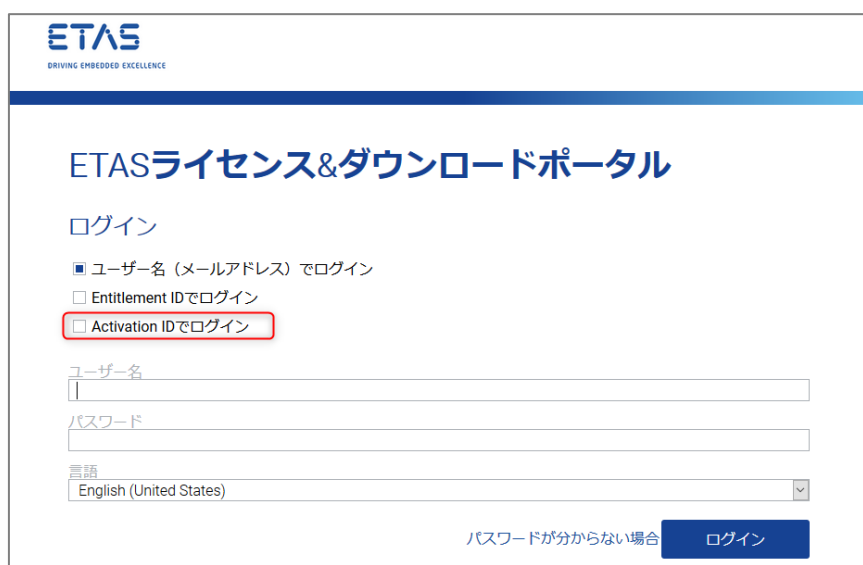

3. ライセンス証明書に記載されているアクティベーション ID を入力後、言語を選択し、"ログイン (Login)"をクリックします。

※日本語表示にしたい場合は、言語で「日本語(日本)」を選択します。

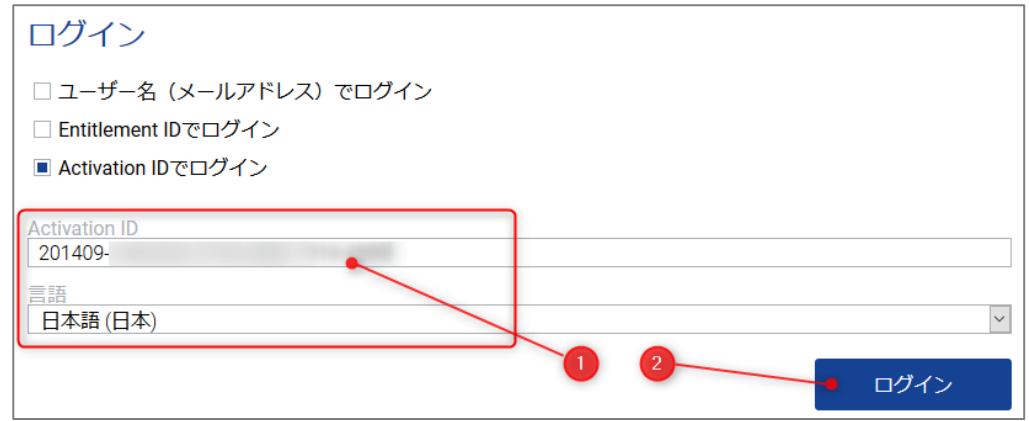

4. "License Support"→"ライセンスリスト"を選択し、発行されているライセンスを表示します。

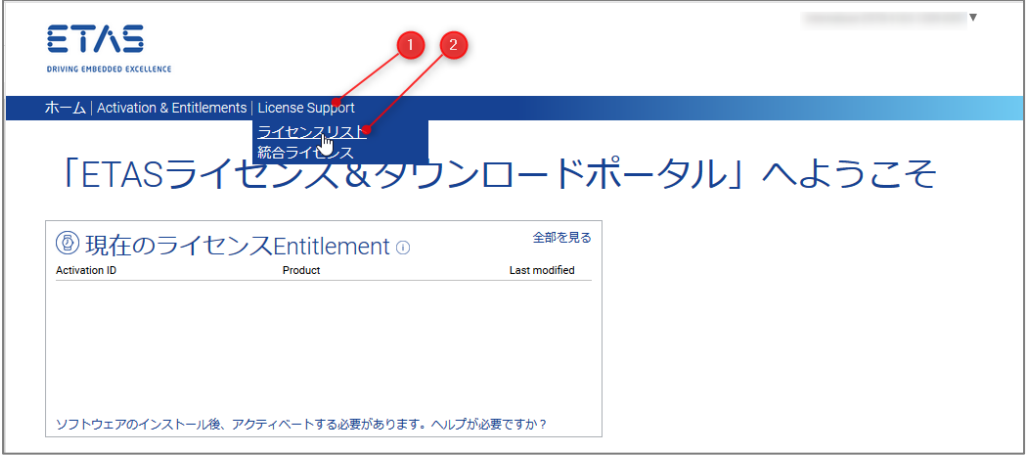

5. うイセンス管理に表示されるアイテムにチェックを付け、"表示"→"ファイルに保存"をクリックします。

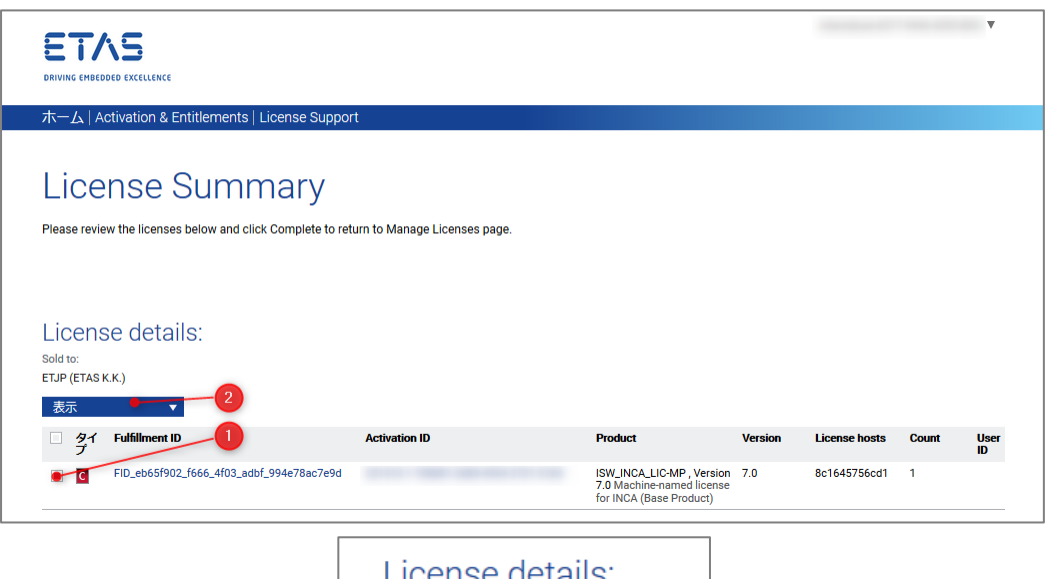

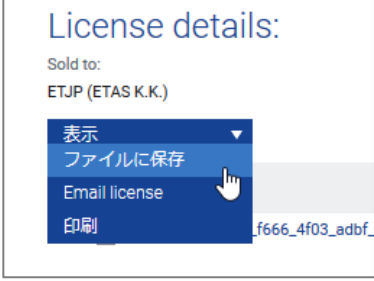

- 6. "ファイルのダウンロード"ウィンドウが開きましたら、"保存"をクリックします。
	- (Firefox の場合)

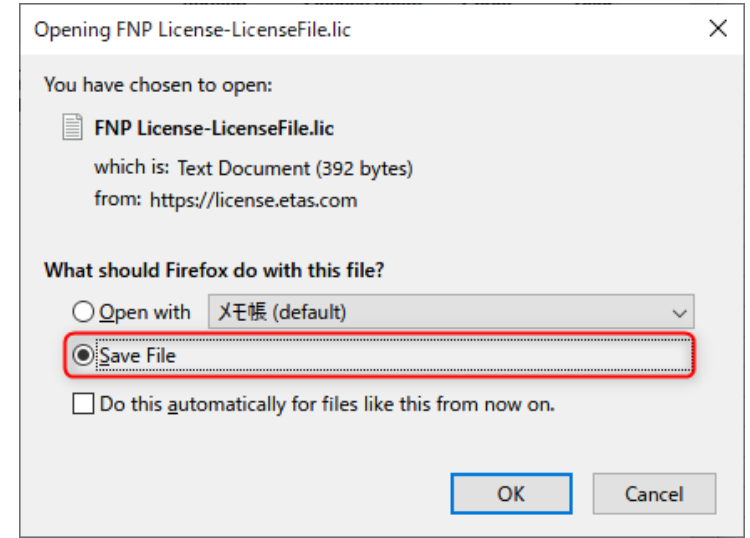

ダウンロードしたライセンスファイルは、"ダウンロード"フォルダに保存されます。

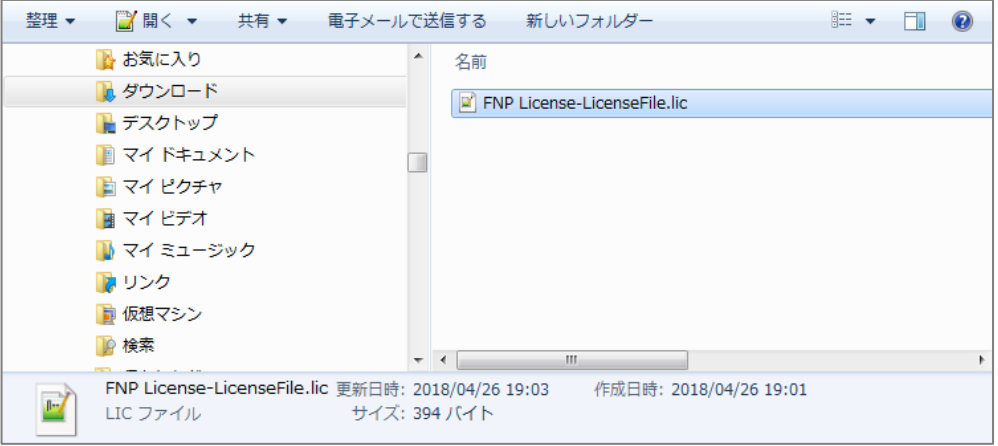

# (Microsoft Edge の場合)

ポップアップダイアログが表示されます。

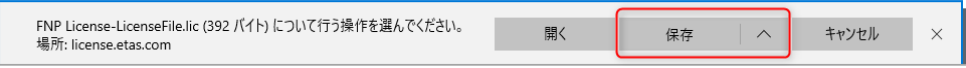

# "名前を付けて保存"を選択します。

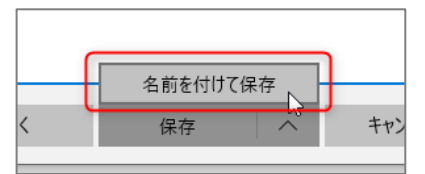

任意のフォルダを選択し、"保存"をクリックしてライセンスファイルをダウンロードします。

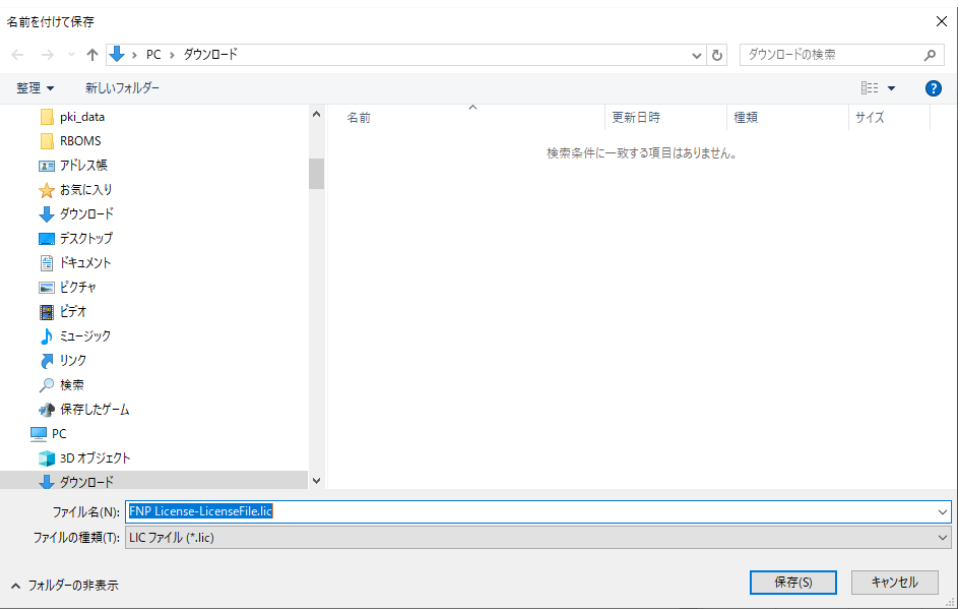

# **注記**

予期しないトラブルを避けるためにも、ライセンスファイルは日本語(例: "デスクトップ")など 2 バイ ト文字を含まないパスへ保存していただく事をお奨め致します。

7. ダウンロードしたライセンスファイル(\*.lic)をソフトウェアにインストールしてご使用ください。 ライセンスファイルのインストール方法につきましては、"5.2 [ライセンスファイルのインストール方法"](#page-24-0)をご参 照ください。

## <span id="page-23-0"></span>5.1 MAC アドレス確認方法

この項では、ライセンスファイル取得に必要な MAC アドレスの確認方法を説明します。 ※ソフトウェアをインストールする PC で行ってください(以下は Windows10 での操作です)。

1. Windows のスタートメニュー横の虫眼鏡アイコンをクリックし、検索入力より"cmd"と入力し、Enter キーを押下します

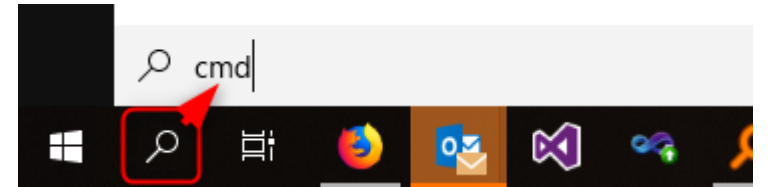

2. コマンドプロンプトが開きますので、"ipconfig /all"と入力し、Enter キーを押下します。

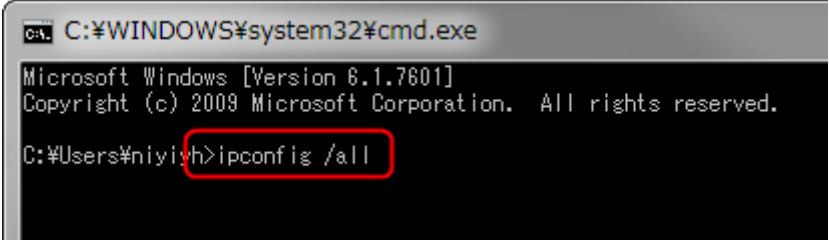

3. Windows が認識している各 Ethernet アダプタの情報が表示されます。

"ローカルエリア接続"の"Physical Address"が MAC アドレスです。

ここに表示される 12 桁の英数字を、ライセンスポータルで入力する MAC アドレスとしてご使用くださ い。

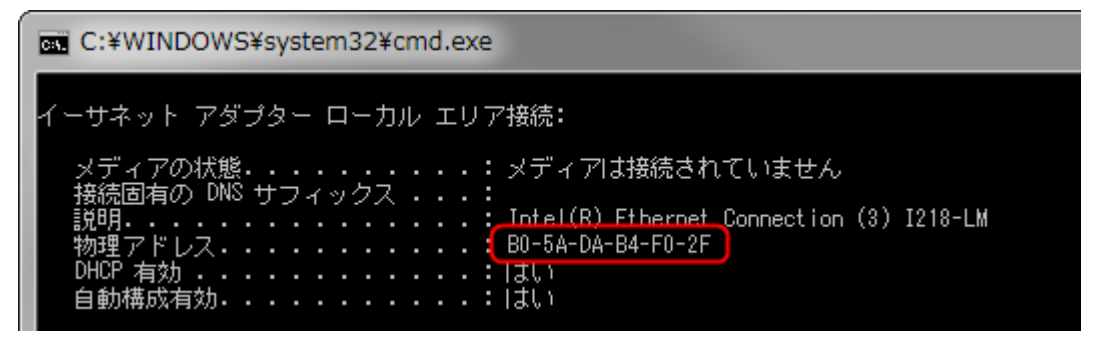

## <span id="page-24-0"></span>5.2 ライセンスファイルのインストールについて

ライセンスファイルの入手後、アクティベーションした PC にライセンスをインストールする必要があります。

<span id="page-24-1"></span>**ライセンスファイルのインストール方法:**

- 1. ライセンスマネージャを起動します。Windows スタート メニューから **す べてのプログラム → ETAS → License Management → ETAS License Manager** を起動して下さい。
	- **N** License Management

**Example 2** ETAS License Manager

2. ライセンスマネージャのメニューから **ファイル → ライセンスファイルの追 加** を選択して下さい。

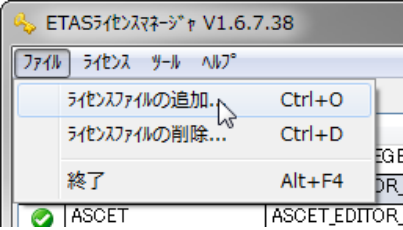

- 3. ライセンスファイルの追加ウィンドウが表示されますので ライセンスファイ ルの選択 からライセンスファイル(\*.lic)を選択して下さい。
- 4. ライセンスファイルが正常に認識されると、ライセンスファイルの内容に有 効なライセンスが表示されます。

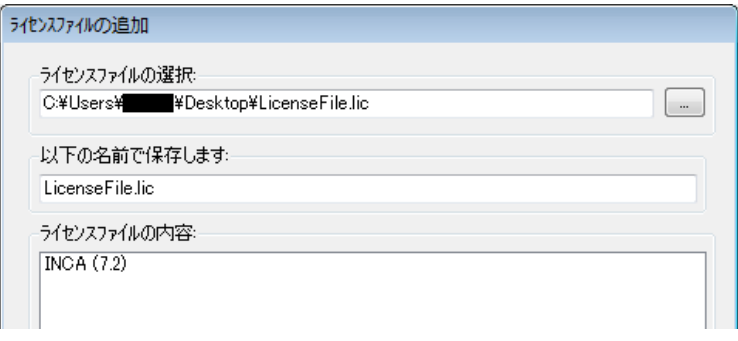

# 5. ステータスが「インストール済み」となれば完了です。

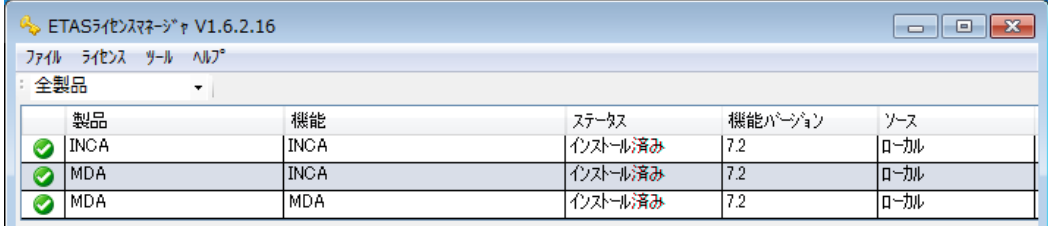

注記

有効なライセンスが表示されない場合、アクティベーション情報と PC 情報が一致しないケースが考えられま す。お使いの PC の MAC アドレスがアクティベートしたライセンスとマッチしているかご確認下さい。

<span id="page-25-0"></span>**ライセンスファイルのアンインストール方法:**

- 1. ライセンスマネージャを起動します。Windows スタート メニューから **す べてのプログラム → ETAS → License Management → ETAS License Manager** を起動して下さい。
	- **N** License Management

<sup>Q</sup> ETAS License Manager

2. ライセンスマネージャのメニューから **ファイル → ライセンスファイルの追 加** を選択して下さい。

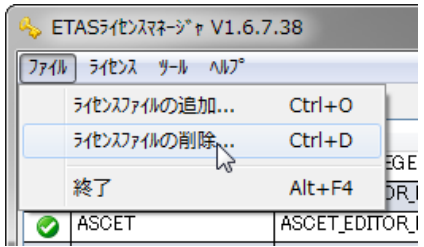

3. ライセンスファイルの追加ウィンドウが表示されますので ライセンスファイ ルの選択 から削除したいライセンスファイル(\*.lic)を選択して下さ  $U_{\rm o}$ 

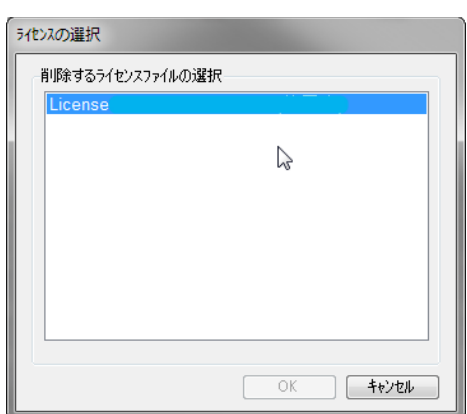

4. ライセンスファイルが削除されると、各製品のステータスが変更されま す。

## **6 お問合せ先**

テクニカルサポート(製品ホットライン)は、サポート契約を結んでいただいているお客様に対して提供させ ていただいております。お問い合わせの際には、以下の情報をお知らせください。

- ・ 製品名、およびバージョン情報
- ・ アクティベーション ID
- ・ オペレーティングシステム、及びバージョン情報

## **日本支社**

#### 横浜オフィス

〒220-6217 神奈川県横浜市西区みなとみらい 2-3-5 クイーンズタワーC 棟 17F Phone: (045) 222-0900(代表) FAX: (045) 222-0956

### 宇都宮オフィス

〒 321-0953 栃木県宇都宮市東宿郷一丁目 6 番 12 号 ビッグ・ビー宇都宮 4 階 Phone: (028) 612-6291

#### 名古屋オフィス

〒450-0002 愛知県名古屋市中村区名駅四丁目26番13号 ちとせビル6階 Phone: (052) 562-1999

## **製品ホットライン**

**INCA 製品に関するお問い合わせ** (INCA・ASCMO ホットライン)

Phone: (045) 222-0950 E-mail: [inca.hotline.jp@etas.com](mailto:inca.hotline.jp@etas.com)

#### **ASCET・INTECRIO 製品に関するお問い合わせ** (ASCET・INTECRIO ホットライン)

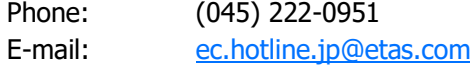

### **LABCAR 製品に関するお問い合わせ** (LABCAR ホットライン)

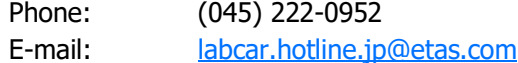